# **SIID CONTROLLER PROGRAMMING 0773-6201CS & HIGHER**

The controller has two modes of operation:

### **NORMAL MODE:**

In normal mode, the display will show a decimal point. If decimal is blinking, this indicates an error or problem recognized in the vender. When money is inserted, the display indicates the total amount of the deposit. The select buttons are used to select the product.

### **SYSTEM SET-UP/AUDIT/DIAGNOSTICS MODE:**

System set-up/audit/diagnostics mode is entered when the vender inner door is open and the service switch is pressed. The display will show a list of error codes for errors that have occurred since the door was last opened. "JC-#" is a jammed column, "SS-#" is a select switch problem, and "EN-#" is an

enable error (board component failure).To acknowledge an error, press any select button, at this time you will enter the menu. The display will show **"HD"** at this time. Some of the menu items have sub-menus.

To move through the menus and sub-menus follow these instructions. To:

MOVE THROUGH MENU: Press select buttons 1 & 2 simultaneously to scroll down through the menu. While scrolling down through menu, release, press select buttons 1 & 2 simultaneously to scroll up through menu. ENTER SUB-MENU: Press and hold select button 1 to enter a sub-menu. EXIT SUB-MENU: With "RTN" on display, press and hold select button 1 to exit a sub-menu. **Horizontal**

### **EXIT SYSTEM SET-UP/AUDIT/DIAGNOSTICS MODE:**

Closing the inner door or a two-minute inactivity time-out will exit the system set-up/audit/diagnostics mode.

# **FRONT PANEL PROGRAMMING SYSTEM SET-UP/AUDIT/DIAGNOSTICS MENU**

## **HD – HISTORICAL DATA**

This section shows the user the vender accounting over the life of the vender. Use the following select buttons to view the total sales in dollars, total number of vends and the total number of vends for each selection.

Press Select Button 1: Shows the historical total cash sales for the life of the vender.<br>Press Select Button 2: Shows the historical total number of vends. Shows the historical total number of vends. Press Select Button 3: Shows the historical number of vends by selection. Each selection automatically scrolls across the display.

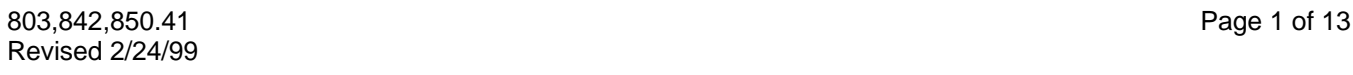

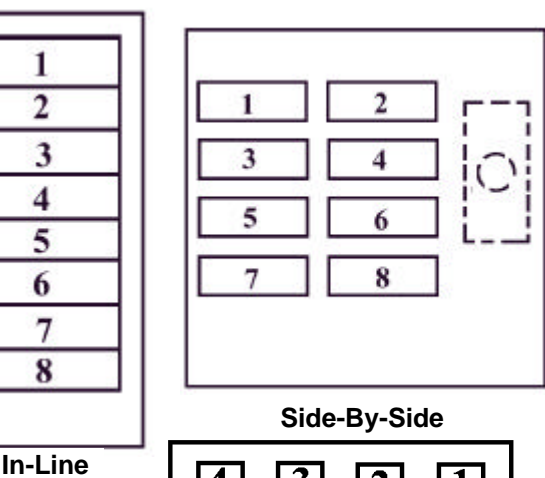

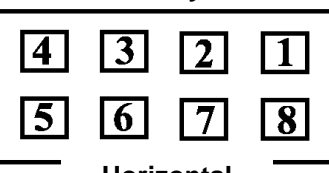

## **RD – RESETTABLE DATA**

This section shows the user the vender accounting data since the time of the last counter reset. This data can be reset either from this menu or by a DEX interrogation.

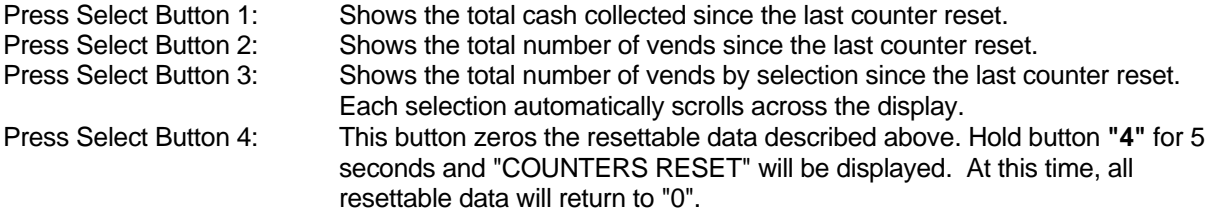

Press & hold select buttons 1 & 2 simultaneously to move to the next item on the menu.

## **S-P - SET PRICE**

This function is used to set the price of each selection. When a select button is pressed, the price for that selection will be displayed. If the button is held in, the price will increment or decrement. To change from increment to decrement, release the select button and press it again. To set all selections for the same price: set desired vend price on select button #1, then simultaneously press and hold select buttons 3 & 4 for five seconds, this will change the vend price of all selections, both primary and secondary, to the price programmed to select button #1. Note: The SIID's multi-pricing capability allows you to set all selections to any price in the range of \$0.00 to \$99.95.

Press & hold select buttons 1 & 2 simultaneously to move to the next item on the menu.

# **C-D - COIN DUMP/COIN FILL MODE**

### **COIN DUMP:**

This section is used to dump coins from the coin mechanism while in "C-D" mode.

Press & hold Select Button 1: Dump Nickels. Press & hold Select Button 2: Dump Dimes. Press & hold Select Button 3: Dump Quarters.<br>Press & hold Select Button 4: Dump  $4^{\text{th}}$  tube in

Dump  $4<sup>th</sup>$  tube in 4 tube changers.

### **COIN FILL MODE**

This section is used to count coins loaded in the top (separator) of the coin mech. Insert coins in the top (separator) of the coin mech. The total value of the coins will be displayed and will be counted in the DEX audit data, so the SIID controller knows exactly how much change is in the coin mech.

Press & hold select buttons 1 & 2 simultaneously to move to the next item on the menu.

### **USER - USER OPTIONS MENU**

This function is used to configure the vender to operate in the fashion best suited for the vender location. To move to diagnostics (DIAG), press & hold select buttons 1 & 2 simultaneously, to enter the USER sub-menus press select button 1. The following are sub-menus of the User Option Menu: "STS", "TIME", "DATE", "ESC", "LANG", "PROM", "ECNT", "NF", "CR", "BILL", "LIM", "SEC", "ACD", " "FREE", "DST", "DSTR", "SCE", "COIN", "SSM", "MV", and "RTN".

## **STS - SPACE TO SALES**

To view the space to sales condition, press any select button to display the current columns assigned to that select button.

#### To change space to sales condition:

### To Add Selection:

Press Service Switch, "ADD" will be displayed. Note: Pressing the service switch will toggle between add and delete. A 10 second inactivity time-out will return to "STS". Press and hold any select button, whichever select button you are holding is the select button the additional column will be assigned. While holding the select button, the display will read "ADD #" and the selection will increment from 1 to 10. Release select button when the desired column # to be added is displayed. A message will scroll across the display telling you what column will be assigned to the button you were holding. Press service switch to complete space to sales decision and re-enter service mode.

#### To Remove Selection:

Press Service Switch, "ADD" will be displayed, press service switch again and "DEL" will be displayed. Note: Pressing the service switch will toggle between add and delete. A 10 second inactivity time-out will return to "STS". Press and hold any select button, the select button you are holding is the select button from which the additional column will be removed. While holding select button, the display will read "DEL #" and the selections will increment from 1 to 10. Release select button when the desired column # to be removed is displayed. A message will scroll across the display telling you what column will be deleted from the button you were holding. Press Service Switch to complete space to sales decision and re-enter service mode.

*NOTE: Only one space to sales change may be made at a time. The service switch must be pressed before and after each change.*

Press & hold select buttons 1 & 2 simultaneously to move to the next item on the menu.

### **TIME - TIME**

To display time, press and let go of any select button. Time will be displayed in military time (24 hour clock). To change time, press and hold select button **1 or 2**, the time will increment or decrement. To change from increment to decrement, release the select button and press it again.

#### To change time:

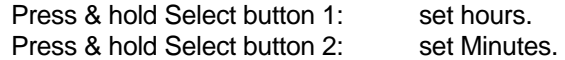

Press & hold select buttons 1 & 2 simultaneously to move to the next item on the menu.

### **DATE - DATE**

To view date, press and let go of select button 1 or 2 to display month and day. Month and day will be displayed as "X.YY" where "X" represents the month and "YY" represents the day. Press and let go of button "**3**" to display day of week, press and let go of button "**4**" to display year.

#### To change date:

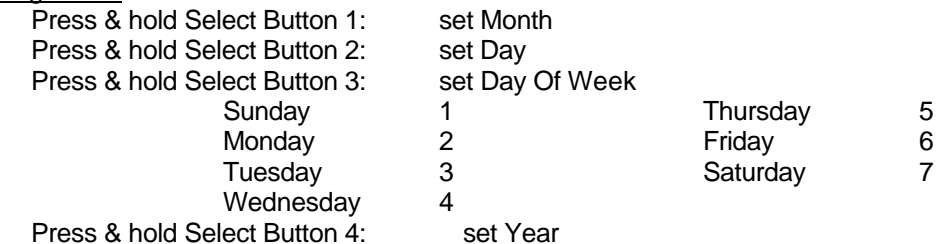

## **ESC - ESCROW**

This section supports 4 (four) escrow options. To show the current escrow condition, press any select button.

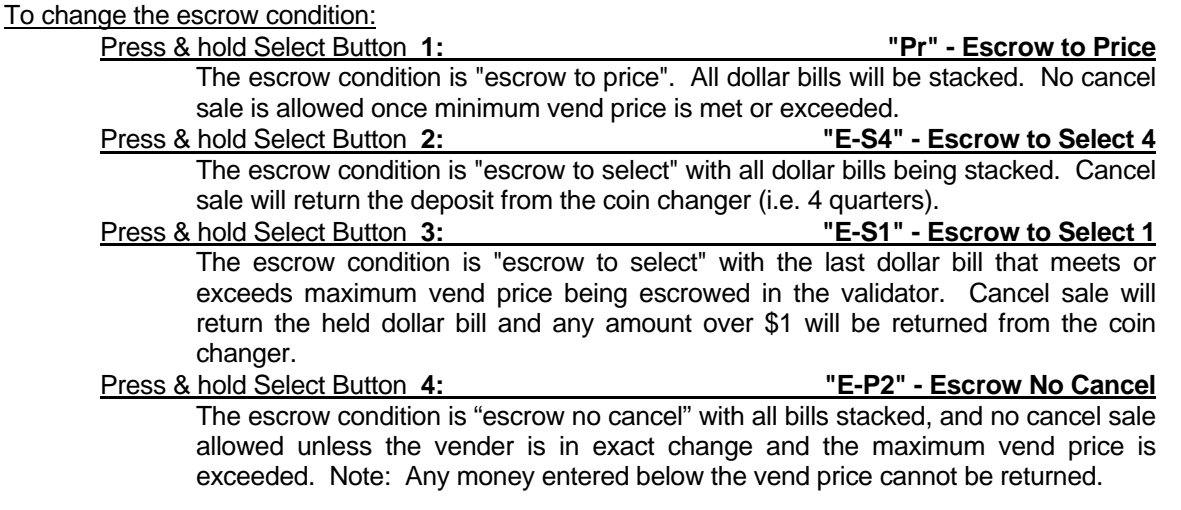

Press & hold select buttons 1 & 2 simultaneously to move to the next item on the menu.

### **LANG - LANGUAGE**

This function is used to set the language that will be used for display messages. To display the current language selected, press select button 1. To change the language selected, press & hold select buttons 1 and 2 simultaneously to scroll through the language menu. Once the desired language is shown on the display, let go of the buttons. The display will then return to "LANG".

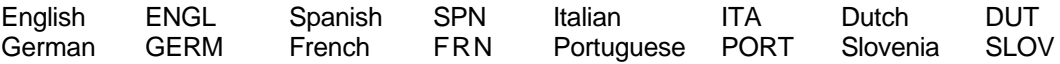

Press and hold select buttons 1 & 2 simultaneously to move to the next item on the menu.

## **PROM - PROMOTIONAL SALES**

This function is used to initiate a promotional sale.

To show the current promotional condition,:

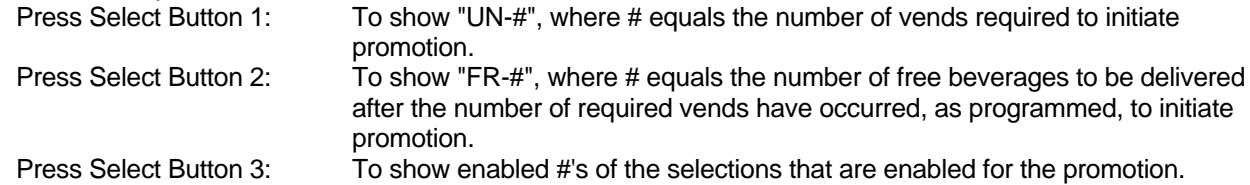

#### To change the promotional sales conditions:

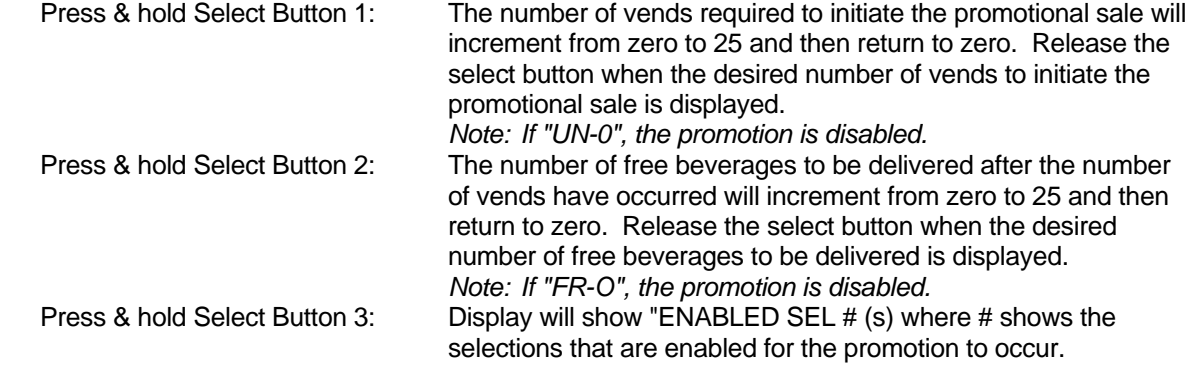

To add or delete selections:

- A) Press the service switch. The display will show "ADD", indicating selections will be added. Press the service switch again and the display will show "DEL", indicating selections will be deleted.
- B) Press and hold any select button. The display will show "ADD #" or "DEL #", where # is a select button number. While holding a select button, the # will increment from 1 to the maximum select button number and return to 1.
- C) Release the select button when the desired selection # to be added or deleted is displayed. A message will scroll across the display, telling you what selection will be added or deleted.
- D) Press the service switch to complete the decision.
- *NOTE: Only one selection may be added or deleted at a time. The service switch must be pressed before and after each change.*

#### **Important: Promotional sales, when enabled, will be on at all times of the day.**

Press & hold select buttons 1 & 2 simultaneously to move to the next item on the menu.

## **ECNT - ELECTRONIC COUNTER**

This function is used to show historical total vends, historical product counts that have occurred for prices being used, and interval product count for each selection from outside the vender. To program the SIID to use this function, press any select button. The current setting or four (4) key programming will be displayed. If "----" no code is programmed.

To program or to change four (4) key program:

- A) Press service switch. Display will show "----", indicating the new code is ready to be entered.
- B) Press the four (4) select buttons that are desired to be in the code. As they are pressed, the display will change to show the four (4) select buttons chosen. Note: Four (4) separate buttons must be used or the pattern will not be saved. Note: Only select buttons 1 through 9 may be used.
- C) Press the service switch. The display will change back to "ECNT".

To show the current count, hold the four keys programmed for five (5) seconds. The display will show historical total vends.

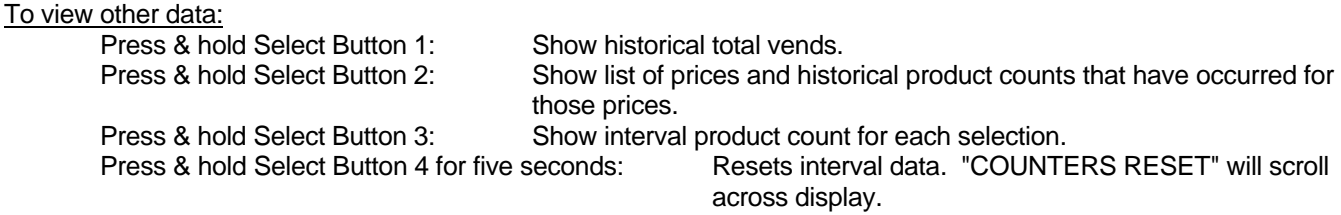

Press any select button greater than 4 will return the vender to normal operation.

*Note: There is a two (2) minute time-out that will return the vender to normal vending mode.*

### **NF - NOTE FACTOR (for use with foreign note acceptors only)**

Will only be present in menu if SET BILLS ONLY is programmed to "BILLS YES".

Some foreign note acceptors that use a pulsed signal to indicate the value of the note being accepted must have the value of that pulse (the note factor) programmed in the vender. The SIID will determine the value of the note inserted by multiplying the number of pulses counted by the Note Factor programmed.

#### To show the current Note Factor "NF" condition:

Press any select button and the current value will be displayed.

To change the Note Factor "NF" condition:

Press and hold any select button. The Note Factor will increment or decrement from 100 to 10,000. To change from increment to decrement, release the select button and press it again. Note: 100 is \$1.00 in domestic use.

*NOTE: The decimal point position will be communicated by the coin mech to the SIID control board.*

Press & hold select buttons 1 & 2 simultaneously to move to the next item on the menu.

## **CR - CHANGE RULES (for use with foreign L-Plus coin mechs only)**

Some countries have coin mechs that do not use all three coin tubes. This would not allow the SIID to come out of exact change mode. To accommodate this, the Change Rules section allows the SIID to be programmed to use the tubes necessary for the SIID to not be in an exact change mode.

To show the current Change Rules condition, press any select button and the display will show "ABC", indicating tubes A, B, and C must have change. "A" refers to the tube on the left, "C" refers to the tube on the right, and "B" refers to the tube in the middle.

To change the Change Rule Condition:

Select Button 1: When pressed, enables and disables Tube A. Select Button 2: When pressed, enables and disables Tube B. Select Button 3: When pressed, enables and disables Tube C.

Press and hold select buttons 1 & 2 simultaneously to move to the next item on the menu.

## **BILL - SET BILLS ONLY (SIID Only)**

This function is used to program the vender to take bills only. To show the current "BILL" condition: Press select button 1 and the current condition will be displayed.

To change the "BILL" condition:

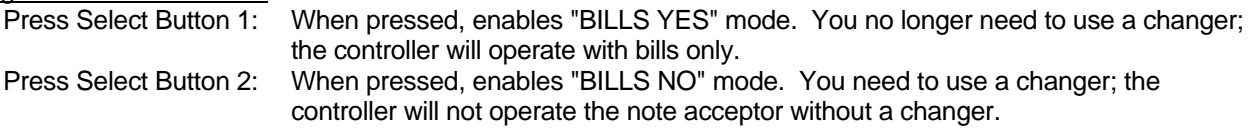

Press and hold select buttons 1 & 2 simultaneously to move to the next item on the menu.

## **LIM - LIMITED ACCESS MENU**

This function is used to program the vender to use the Limited Access Features. To move to Secondary Price Menu "SEC", press & hold select buttons 1 & 2 simultaneously, to enter the sub-menu press select button 1. The following are sub-menus of Limited Access Menu: "LAOS" ,"LAOD" ,"PER1" ,"PER2", and "RTN".

## **LAOS - LIMITED ACCESS ON SELECTION**

This function is used to set selection(s) which will be limited during certain periods of the day. To view the limited access on selection condition, press any select button. The display will show "DISABLED" or "ENABLED SEL - #(s) where # shows the selections that are set for limited access. To change limited access on any selection, press and hold the desired select button until the message displayed is the desired limited access condition for that selection.

ENABLED SEL - #(s) - Selection(s) displayed are on limited access. DISABLED - All selections are not on limited access.

Press & hold select buttons 1 & 2 simultaneously to move to the next item on the menu.

## **LAOD - LIMITED ACCESS ON DAYS:**

This function is used to set the days of the week for limited access. To view the limited access on days condition, press and let go of any select button. The display will show "ENABLED ON DAYS - #(s)"

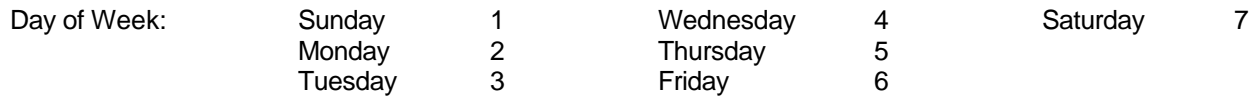

#### To change limited access on days:

To Add Days:

Press service switch, "ADD" will appear on display. Press and hold any select button to scroll through days. Release select button at desired day to turn on limited access. Press service switch to complete limited access on days decision. This must be done for each day to be added.

To Remove Days:

Press service switch, "ADD" will appear on display. Press service switch again, "DEL" will appear on display. Press and hold any select button to scroll through days. Release select button at desired day to turn off limited access on that day. Press service switch to complete limited access on days decision. This must be done for each day to be removed.

*NOTE: Only one limited access on days change may be made at a time. The service switch must be pressed before and after each change.*

Press & hold select buttons 1 & 2 simultaneously to move to the next item on the menu.

### **PER1 - PERIOD 1**

This function is used to set time to start and end limited access. To display PER1 start time, press and let go of select button **1 or 2**. To display PER1 end time, press and let go of select button **3 or 4**.

#### To Change:

PER1 Start Time:

To change start time, press and hold select button 1 to change hours, and select button 2 to change minutes. The time will increment or decrement. To change from increment to decrement, release the select button and press again.

PER1 End Time:

To change end time, press and hold select button 3 to change hours, and select button 4 to change minutes. The time will increment or decrement. To change from increment to decrement, release the select button and press again.

*NOTE: Start time has to be less than end time. You must set an on and off time when using PER1.*

Press & hold select buttons 1 & 2 simultaneously to move to the next item on the menu.

### **PER2 - PERIOD 2**

Set time to start and end limited access the same as period 1. Limited access can be enabled for two different periods in one day.

## **RTN - RETURN**

This function is used to return to the User Option Menu.

Press select buttons 1 & 2 simultaneously to return to "LAOS". Press select button 1 to return to the User Option Menu at "LIM".

Press & hold select buttons 1 & 2 simultaneously to move to the next item on the menu.

## **SEC - SECONDARY PRICE MENU**

This function is used to program a second price for each selection. To enter the sub-menu press select button 1. The following are sub-menus of Secondary Price Menu: "S-P2", "PR2P", "PR2D" and "RTN". To move to User Options Menu press select buttons 1 & 2 simultaneously until "RTN" shows on display. Press select button 1 to return to "USER".

## **S-P2 - SET SECONDARY PRICE**

This function is used to set a secondary price for each selection. When a select button is pressed, the price for that selection will be displayed. If the button is held in, the price will increment or decrement. To change from increment to decrement, release the select button and press it again.

Press & hold select buttons 1 & 2 simultaneously to move to the next item on the menu.

### **PR2P - SET SECONDARY PERIOD**

This function is used to set time to start and end secondary prices. To display PR2P start time, press and let go of select button **1 or 2**. To display PR2P end time press and let go of select button **3 or 4**.

#### To Change:

PR2P Start Time:

To change start time, press and hold select button 1 to change hours, and select button 2 to change minutes. The time will increment or decrement. To change from increment to decrement, release the select button and press again.

#### PR2P End Time:

To change end time, press and hold select button 3 to change hours, and select button 4 to change minutes. The time will increment or decrement. To change from increment to decrement, release the select button and press again.

There is only one period in a day for enabling secondary pricing.

*NOTE: Start time has to be less than end time. You must set an on and off time when using PR2P.*

Press & hold select buttons 1 & 2 simultaneously to move to the next item on the menu.

### **PR2D - SET SECONDARY DAYS**

This function is used to set the days of the week for secondary pricing. To view the PR2D press and let go of any select button. The display will show "ENABLED ON DAYS - ".

Day of Week:

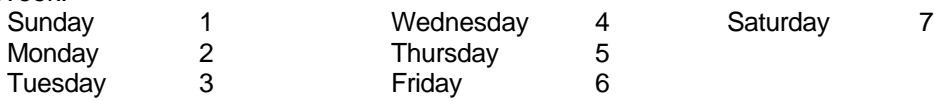

#### To change PR2D:

To Add Days:

Press service switch, "ADD" will appear on display. Press and hold any select button to scroll through days. Release select button at desired day to turn on PR2D. Press service switch to complete PR2D decision. This must be done for each day to be added.

#### To Remove Days:

Press service switch, "ADD" will appear on display. Press service switch again, "DEL" will appear on display. Press and hold any select button to scroll through days. Release select button at desired day to turn off PR2D. Press service switch to complete PR2D decision. This must be done for each day to be removed.

*NOTE: Only one secondary pricing on days may be made at a time. The service switch must be pressed before and after each change.*

Press & hold select buttons 1 & 2 simultaneously to move to the next item on the menu.

### **RTN - RETURN**

This function is used to return to the User Options Menu.

Press select buttons 1 & 2 simultaneously to return to "S-P2". Press select button 1 to return to "SEC".

Press select buttons 1 & 2 simultaneously to move to the next item on the menu.

**ACD - SET ACD AUDIT BOX (Note: This feature is available in specific software rev. levels only.)** This function is used to support the Greenwick Audit Box features when enabled. To view "ACD" setting, press and release select button 1. The display will show "ENABLED" or "DISABLED". To change from "ENABLED" to "DISABLED" press and release select button 1.

Press select buttons 1 & 2 simultaneously to move to the next item on the menu.

### **FREE - FREE VEND ENABLE**

This function is used to allow 5, 6, and 8 column venders to be set on free-vend using a mechanical switch. The freevend enable must be turned on for the switch to allow free-vend, and a free-vend switch kit (491,742,600.04) must be installed using installation instructions E004.X from Dixie-Narco.

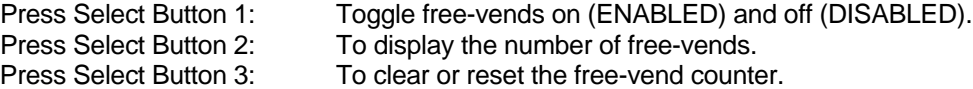

Press select buttons 1 & 2 simultaneously to move to the next item on the menu.

## **DST – DAYLIGHT SAVINGS TIME**

This function is used to turn the "DST" option on or off.

To show current "DST" condition:

Press any select button and the display will show the current setting.

To change the "DST" condition:

Press & hold Select Button 1 to turn "DST" on. Display will show "ON". Press & hold Select Button 2 to turn "DST" off. Display will show "OFF".

## **DSTR – DAYLIGHT SAVINGS TIME RULES**

This function is used to set the "DSTR" as it applies to American time or European time.

To show current "DSTR" condition:

Press any select button and the display will show the current settings.

To change the "DSTR" condition:

Press & hold Select Button 1 to turn "DSTR" to American rule for daylight savings time – set clock back one hour on the last Sunday of October (2:00am), set clock ahead 1 hour on the first Sunday in April (2:00am). The display will show "AMER".

Press & hold Select Button 2 to turn "DSTR" to European rule for daylight savings time – set clock back 1 hour on the last Sunday in October (1:00am), set clock ahead 1 hour on the last Sunday in March (1:00am). The display will show "EURO".

Press and hold Select Buttons 1 & 2 simultaneously to move to the next item on the menu.

## **SCE – SMALL COIN TYPE ENABLE (Mdb Coin Mechs Only)**

This function is used in situations where an Mdb coin mech will recognize a coin which has a lesser value than tube coins and send it to the cash box. This coin is not kept in the coin tubes and the customer wants to use these coins. Important: Under certain conditions, if one of these coins is accepted and escrow return is done, the controller may not be able to pay back the credit as displayed and that coin will be lost.

To show current "SCE" condition:

Press any select button and the display will show the current setting.

To change the "SCE" condition:

Press and hold Select Button 1 to turn "SCE" on. Display will show "ON".

Press and hold Select Button 2 to turn "SCE" off. Display will show "OFF".

Press and hold Select Buttons 1 and 2 simultaneously to move to the next item on the menu.

### **COIN – COIN RULES**

This function is used to allow the exact change light to turn on when appropriate as related to coin tube status or to set the exact change light to never turn on which will allow bills and coins to be accepted regardless of the tube level status of the coin mech.

To show current "COIN" condition:

Press any select button and the display will show the current setting.

To change the "COIN" condition:

Press and hold Select Button 1 to turn "COIN" on. Display will show "ON".

Press and hold Select Button 2 to turn "COIN" off. Display will show "OFF".

Press and hold Select Buttons 1 and 2 simultaneously to move to the next item on the menu.

## **SSM – SCROLLING MESSAGE MODE**

This function is used to turn on a scrolling message "ICE COLD DRINKS".

To show current "SSM" condition:

Press any select button and the display will show the current setting.

To change the "SSM" condition:

Press and hold Select Button 1 to turn "SSM" on. Display will show "ON".

Press and hold Select Button 2 to turn "SSM" off. Display will show "OFF".

### **MV – MULTI VEND**

This function, when turned on, allows credit to be retained after a vend so the customer can vend from another selection. (i.e. .50¢ vend price, put in \$1.00, push a select button and vends, 50¢ still shows on display, push a second selection button and vends). Credit is cancelled after 5 minutes of inactivity. Note: If "MV" is turned on, "COIN" will automatically turn coin rules off. There is unlimited acceptance. If a customer wants their credit (money) back, the escrow lever must be pressed. To show current "MV" condition, press any select buttons and the display will show the current setting.

To change the "MV" condition:

Press and hold Select Button 1 to turn "MV" on. Display will show "ON".

Press and hold Select Button 2 to turn "MV" off. Display will show "OFF".

Press and hold Select Buttons 1 and 2 simultaneously to move to the next item on the menu.

### **RTN - RETURN**

This function is used to return to the User Options Menu.

Press select buttons 1 & 2 simultaneously to return to "STS ". Press select button 1 to return to "USER".

Press and hold select buttons 1 & 2 simultaneously to move to the next item on the menu.

## **DIAG - DIAGNOSTICS MENU**

This function allows you to systematically diagnose problems related to the vender. To move to "AUTO" press select buttons 1 & 2 simultaneously, to enter sub-menu press select button 1. The following are sub-menus of Diagnostics Menu: "SE- ", "SP- ", "SW- ", "MT- ", "CM, "NA", "DSP", "VERS", "VNDR", and "RTN".

#### **"SE-" - Select Switch Test**

Press any select button, and the display will indicate the number of the select button pressed.

Press & hold select buttons 1 & 2 simultaneously to move to the next item on the menu.

#### **"SP-" - Sold Out Paddle Test**

Use this to test the sold-out switches if the vender is empty. The display will reflect any Sold Out Paddles that are pressed, indicating that a column is full. The display will automatically scroll through the columns in which the sold-out paddles are pressed.

Press & hold select buttons 1 & 2 simultaneously to move to the next item on the menu.

### **"SW-" - Sold Out Switch Test**

Use this to test the sold-out switches if the vender is full. The display will reflect any Sold Out Switches that are pressed, indicating that the column is empty. The display will scroll through the columns that are sold out.

Press & hold select buttons 1 & 2 simultaneously to move to the next item on the menu.

#### **"MT-1" - Motor Test**

Use this test to run any motor in the stack. Use the following select buttons to run this test.

Select Button 1: Press until desired motor # to run is shown on the display.

Select Button 2: Press to run the selected motor. The display will show "TESTING" and the selected motor will run.

Press & hold select buttons 1 & 2 simultaneously to move to the next item on the menu.

### **"CM" - Coin Mech Test**

Use this test to check coin mech programming, coin chute work, and coin mech payout systems.

Insert coins. The value of coins will be reflected on display.

Press & hold Select Button 1: Displays the Coin Mechanism setting.

"MM" - Micro Mech interface

"Lt" - L-Plus interface

"MDB" - Multi Drop Bus interface

Press & hold Select Button 2: Returns the coins inserted.

#### **"NA" - Note Acceptor Test**

Use this test to check acceptor functions.

Insert note. The value of note will be reflected on display.

Press & hold Select Button 1: Displays the Note Acceptor setting. ("LL" - low level, "HL" high level or "MDB" - multi-drop note acceptor) Press & hold Select Button 2: Stacks the note and cancels the credit shown on display.

Press & hold Select Button 3: Returns the note and cancels the credit shown on display.

Press & hold select buttons 1 & 2 simultaneously to move to the next item on the menu.

## **"DSP" - Display Test**

Press any select button and the display segments will illuminate in a scrolling manner, while blinking the exact change LED.

Press & hold select buttons 1 & 2 simultaneously to move to the next item on the menu.

#### **"VERS" - Version of Software**

Press any select button and the display will scroll the software revision level in the control box. Example: ###.## represents the installed software revision.

Press & hold select buttons 1 & 2 simultaneously to move to the next item on the menu.

#### **"VNDR" - Vender Identification**

Press any select button and the display will show the vender type, that the software has determined, based on the select panel harness input. The vender types are:

"00" - Coke Venders

"01" - Pepsi and Generic Venders

Press & hold select buttons 1 & 2 simultaneously to move to the next item on the menu.

#### **RTN - RETURN TO MAIN MENU**

Press & hold select buttons 1 & 2 simultaneously to return to "SE- ".

Press & hold select button 1 to return to "DIAG".

Press & hold select buttons 1 & 2 simultaneously to move to the next item on the menu.

#### **AUTO - Auto Testing**

This function is used in Dixie-Narco's manufacturing process and is not intended for use in the field. Its purpose is a self-test routine to check the SIID components listed. For further details contact Dixie-Narco Factory Service.

- 
- B. Select Switch Harness E. Note Acceptors
- C. Sold Out Switches F. Coin Mech
- A. Control Box D. Motors, Vend Switches
	-
	-
- 

The operator will manipulate switches, run motors, and insert money while the SIID control box monitors all these functions. If any errors are found, they will be logged and displayed to the operator on the display.

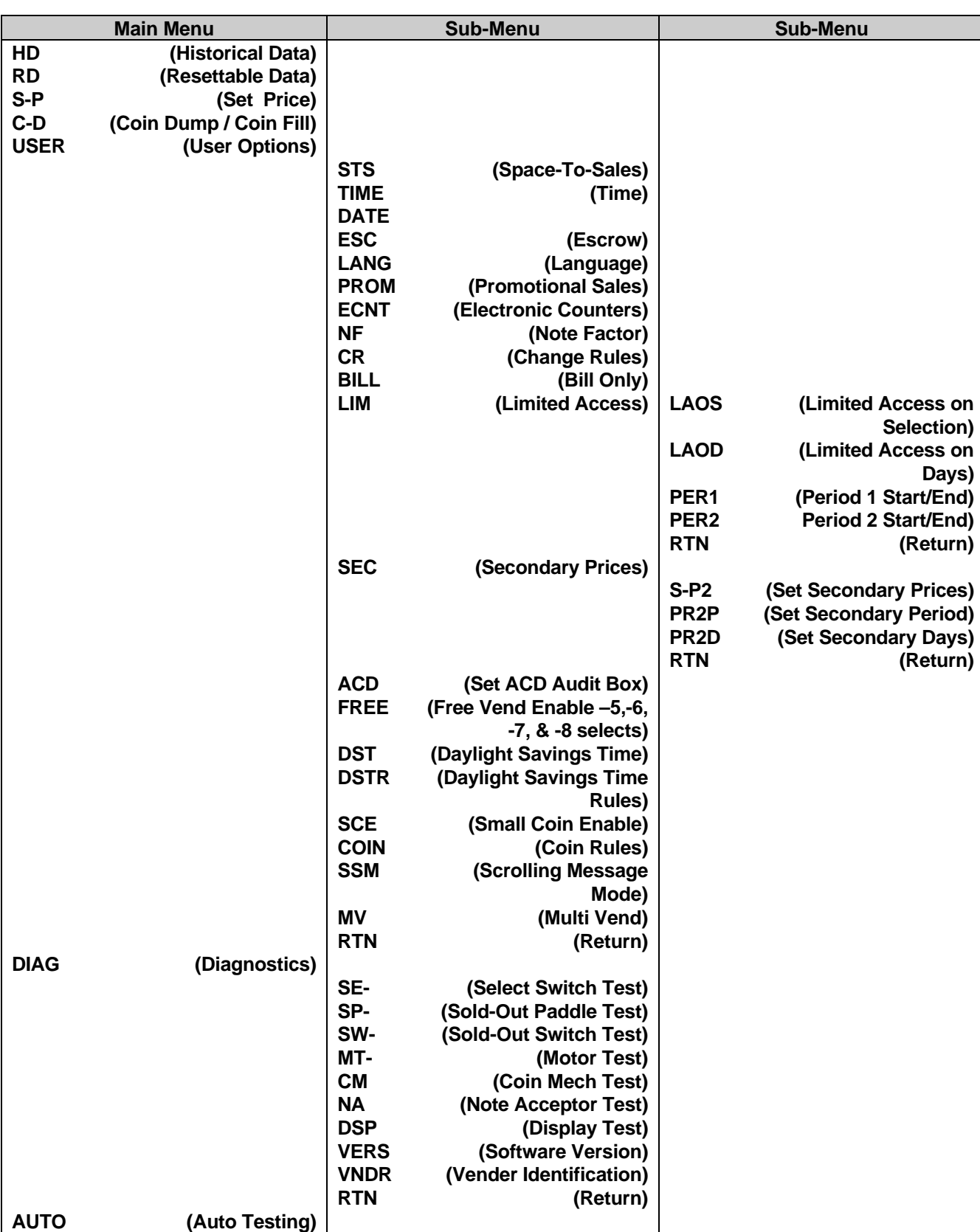

# **SIID Quick Reference Menu Prompts**

**A. Press & hold buttons 1 & 2 simultaneously to move through the menu from top to bottom.**

**B. Press select button 1 to move left or right in the menu, depending on the menu prompt on the display.**